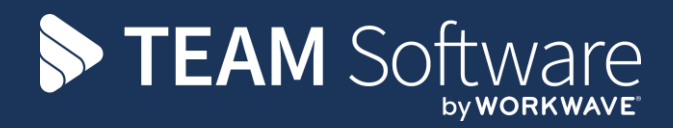

# **How to Set Up a QA Template TEMPLACMS**

Version: v.6.1.0 (March 2021)

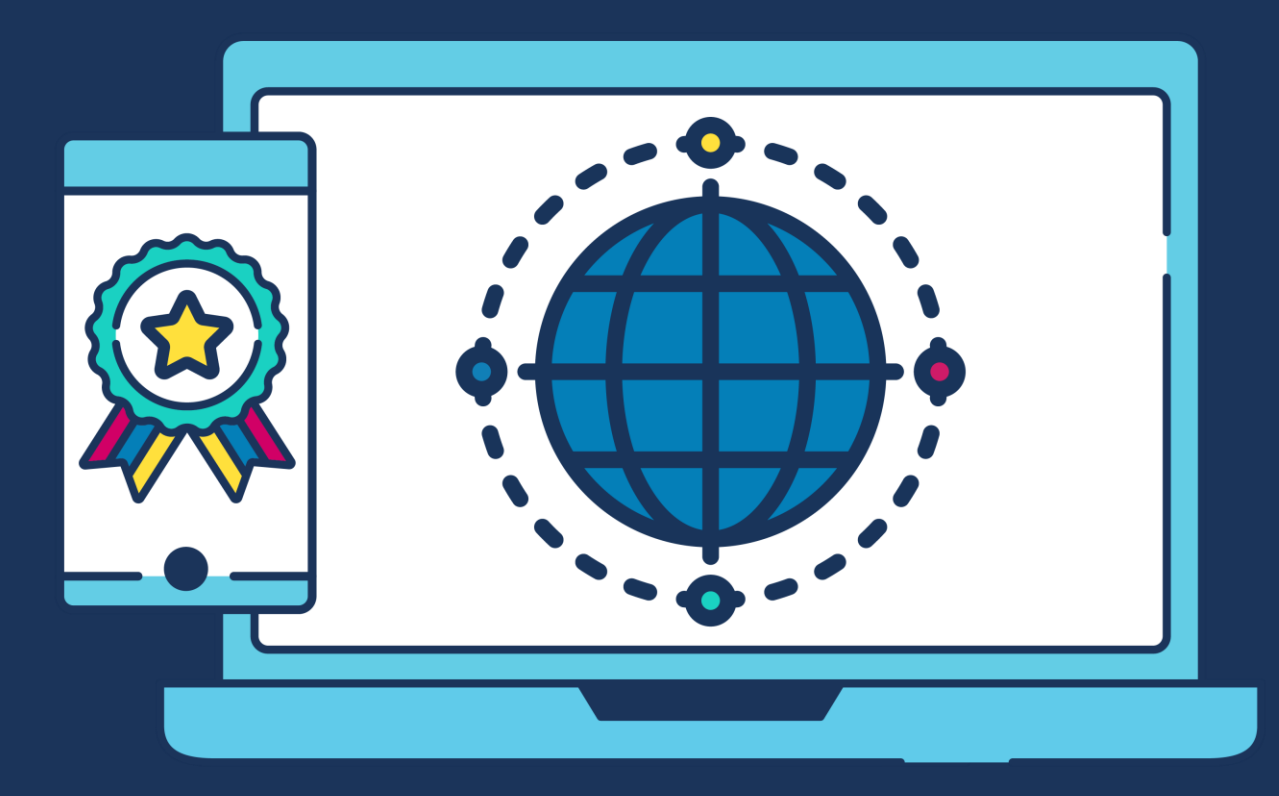

# **COMMERCIAL STATEMENT**

This document is subject to any terms as per [teamsoftware.com/legal.](https://teamsoftwareinc-my.sharepoint.com/personal/keith_williams_teamsoftware_com/Documents/Desktop/Document%20Standardisation%20and%20Sharing/Already%20Updated/TEMPLA/TEMPLACMS/NEWSLETTERS/2021/DOCXs/teamsoftware.com/legal)

# **TABLE OF CONTENTS**

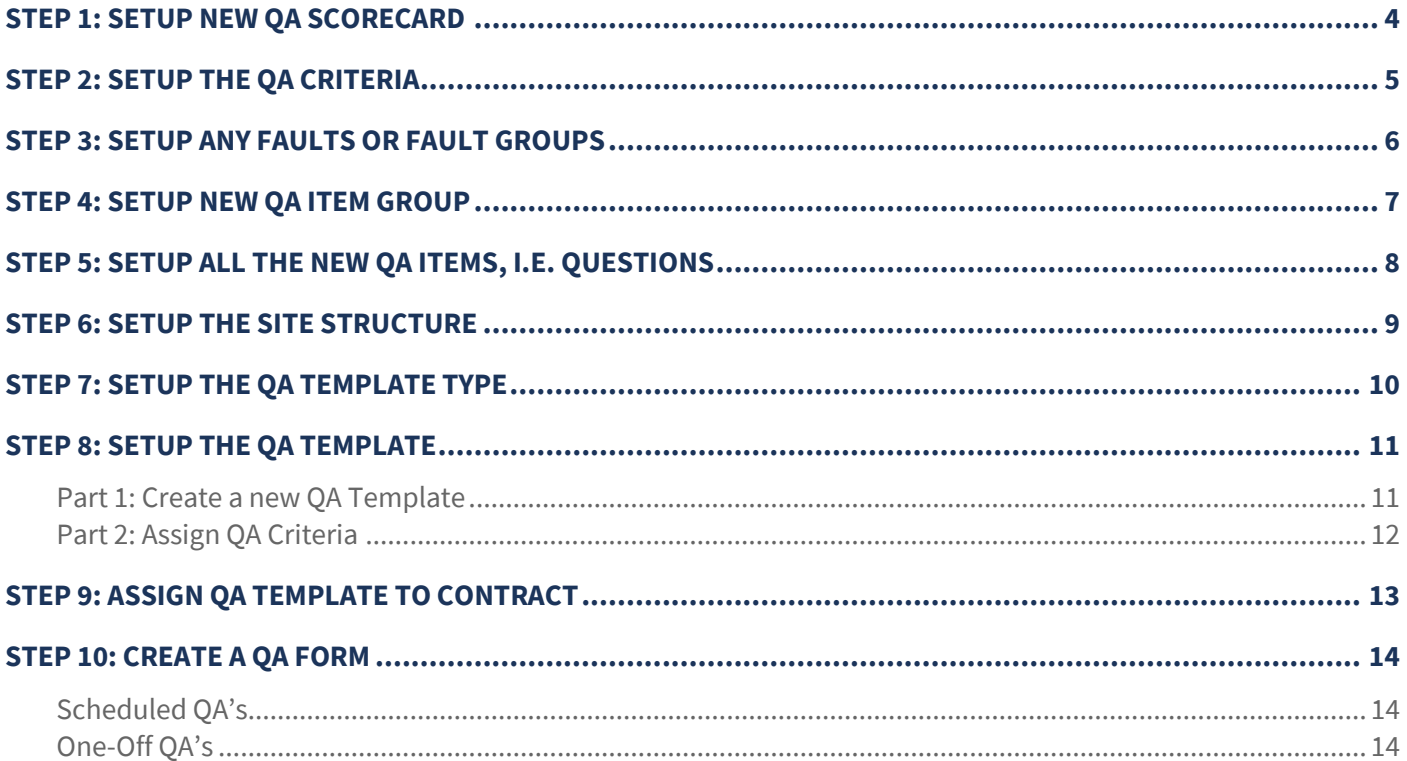

### **STEP 1: SETUP NEW QA SCORECARD**

**NB: only required if a specific client demands that they are scored differently or if audits are required for other purposes, e.g. H&S (QAL50), Cupboard Checks, etc.**

#### **Add** a new (or **Copy** an existing) **QA scorecard**

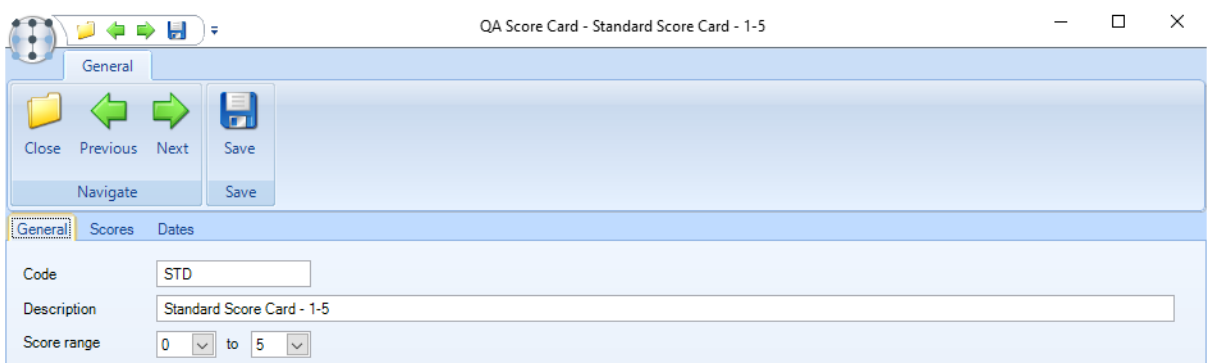

#### Enter/set relevant fields, i.e.: text, value, colours and failed status

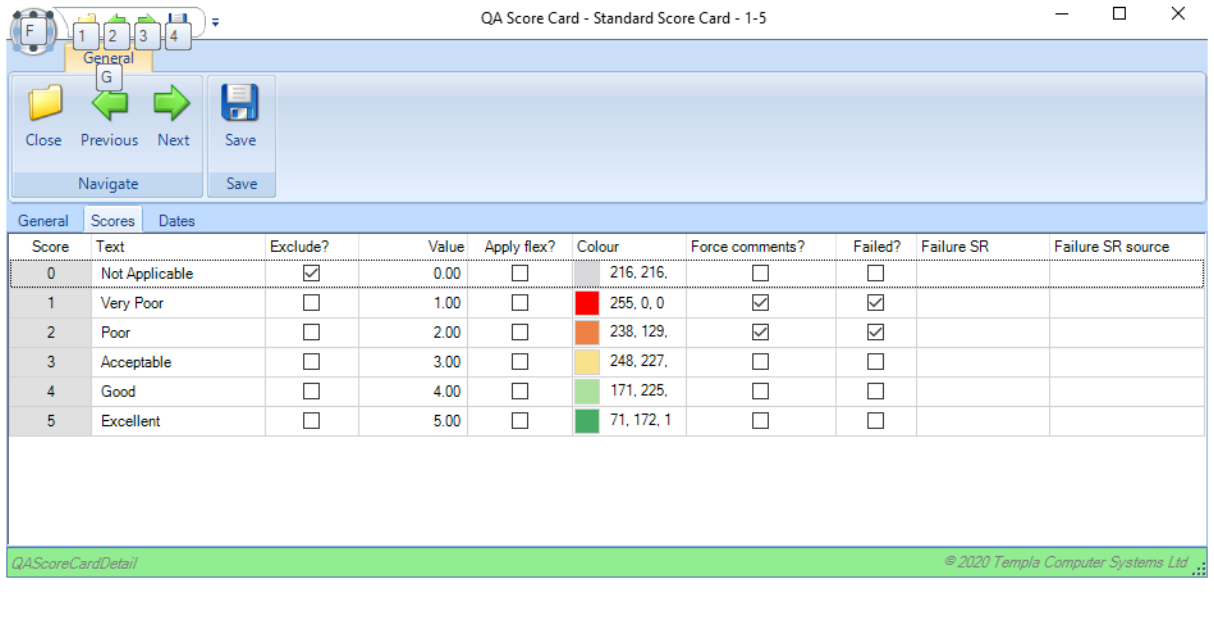

### **STEP 2: SETUP THE QA CRITERIA**

**NB: only required if a specific client demands that they are assessed differently**

**Add** each **QA criteria**, assigning the relevant type, e.g. compliance % range, plus for failure criteria considering the 'Autoreschedule QA form?':

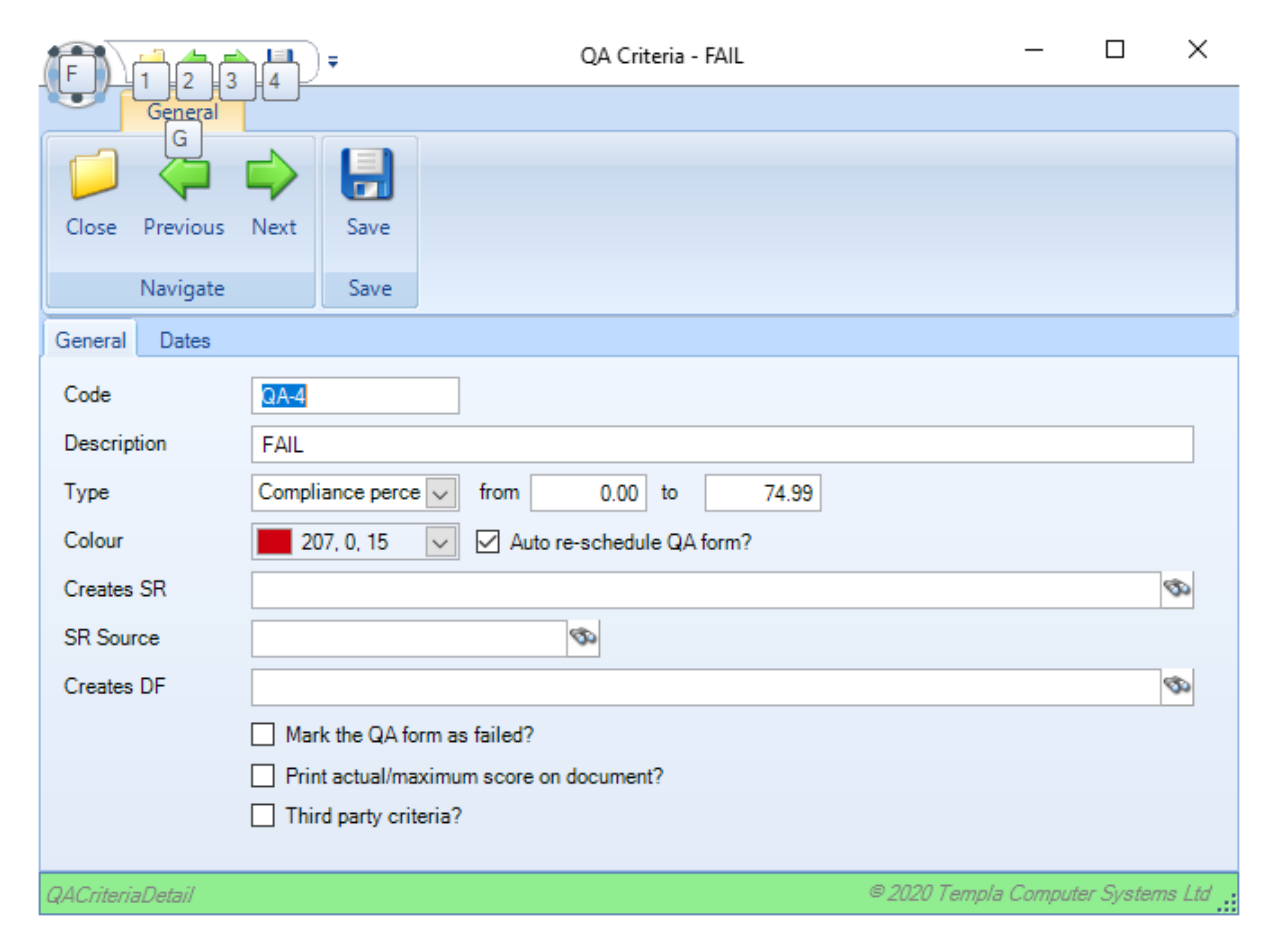

**Add** all other **QA criteria**, although once the first is created it's easier to copy

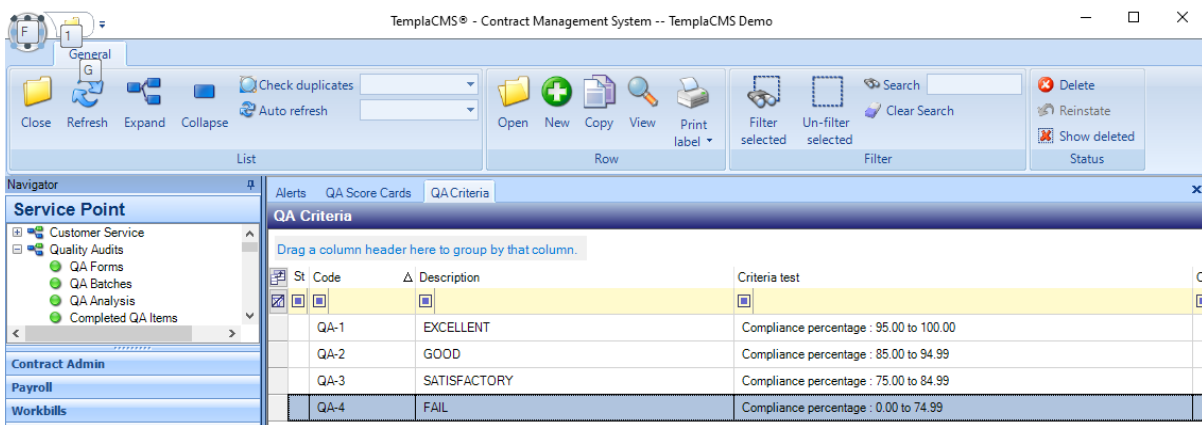

# **STEP 3: SETUP ANY FAULTS OR FAULT GROUPS**

**NB: check if any new fault codes need to be added; this may be required if Service Requests need to be created in certain circumstances for specific (new) faults**

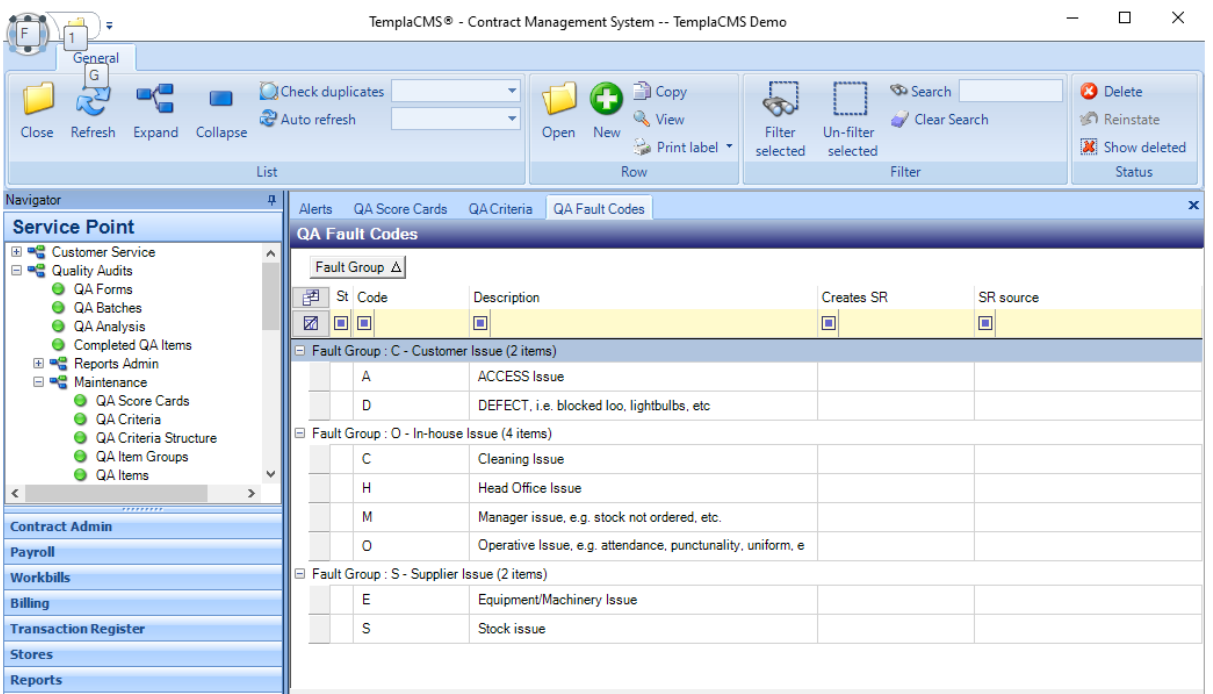

# **STEP 4: SETUP NEW QA ITEM GROUP**

**NB: only needed if the QA items are specific to this QA template or if reporting is potentially needed at QA item group level**

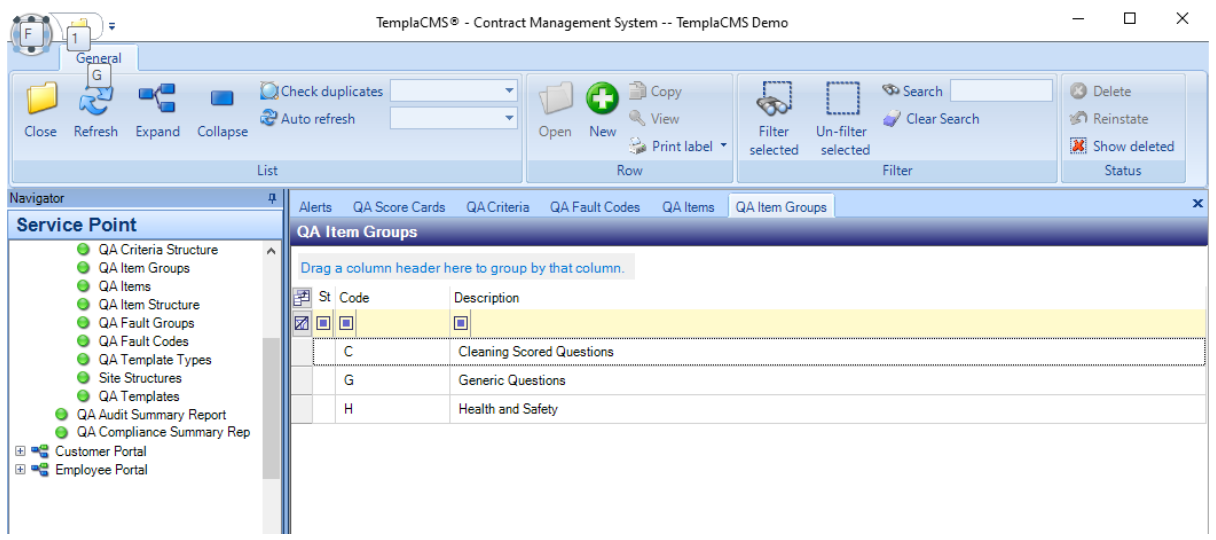

### **STEP 5: SETUP ALL THE NEW QA ITEMS, I.E. QUESTIONS**

Setup all/any **QA items**, assigning each to the new **QA item group** and flagging with the relevant **data type**, i.e. scorecard if they are going to be scored:

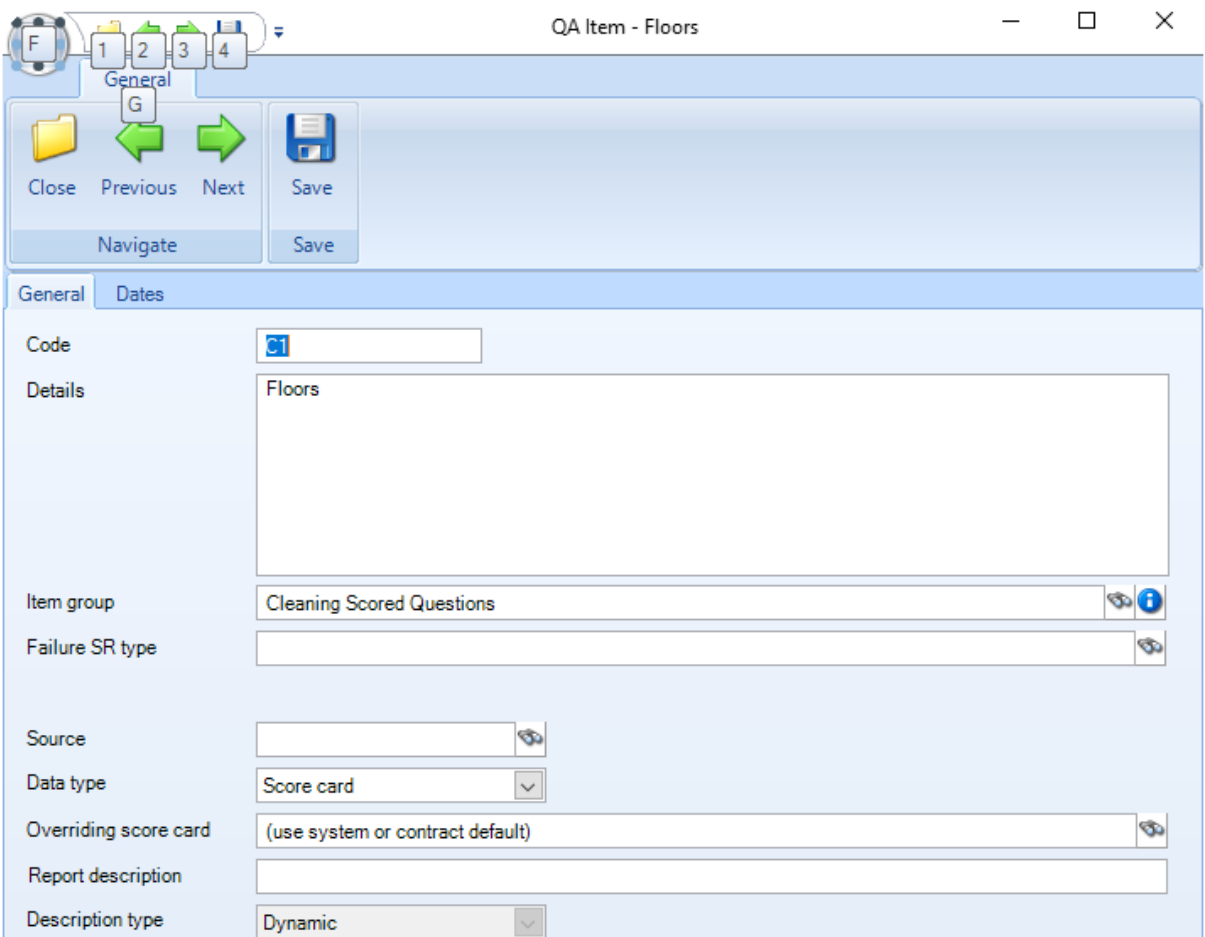

#### **Add** all other **QA items**, although once the first is created it's easier to copy

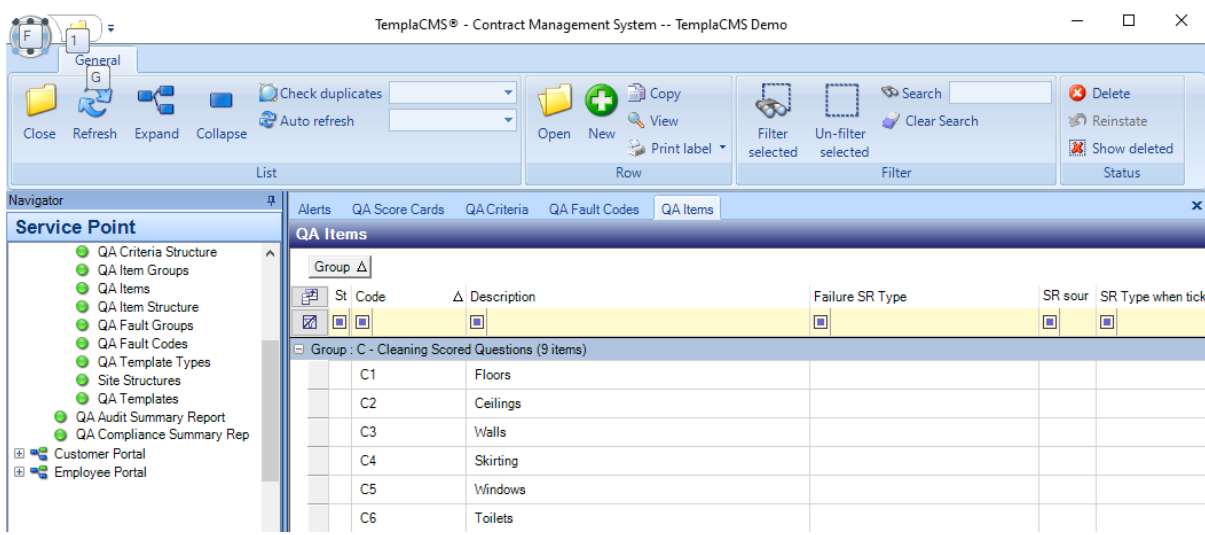

### **STEP 6: SETUP THE SITE STRUCTURE**

**NB: for ease of maintenance, its best to have a new Site Structure for each QA template, although this is not strictly needed**

#### **Add** a new **Site Structure**

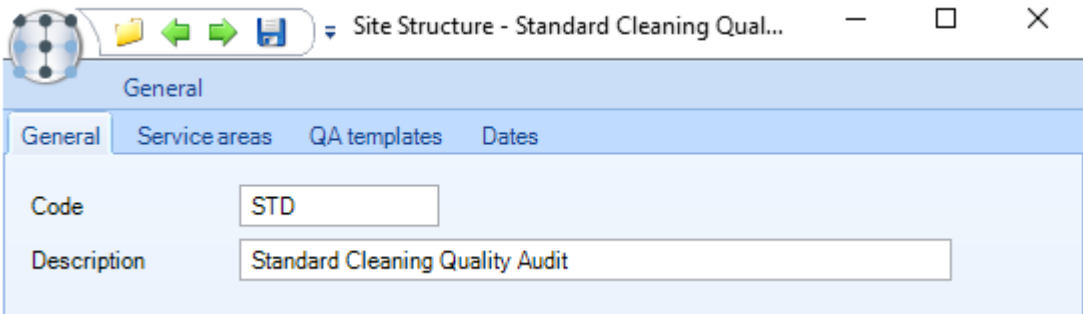

#### **Add** all the **QA areas** (and **QA sub-areas**) required

**NB: changes to a "QA site structure" will affect QA templates (and thus QA forms) based on it, as per the note at the bottom of the screen below**

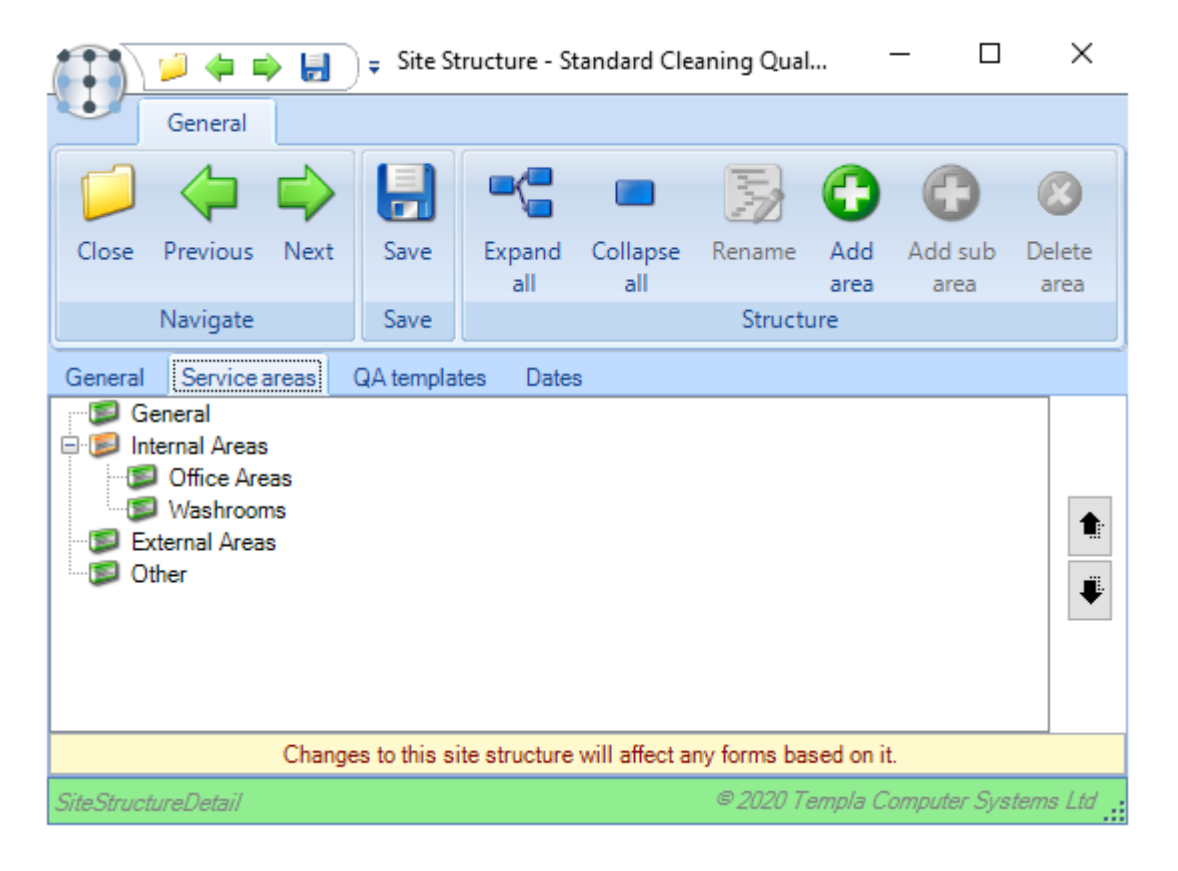

### **STEP 7: SETUP THE QA TEMPLATE TYPE**

**NB: only required if new QA template of a different type (e.g. H&S Audit, etc) and/or if a new QA template needs to be routed to a different QA workflow path.**

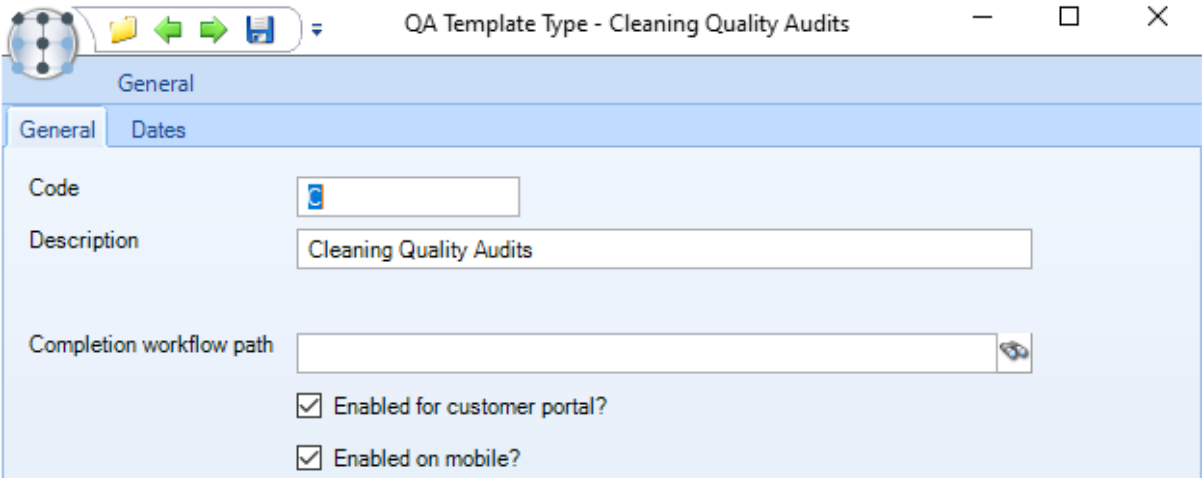

# **STEP 8: SETUP THE QA TEMPLATE**

### **Part 1: Create a New QA Template**

**NB:** flagging as '**Allow ad-hoc use?**' means the QA template can be used for one-off QA's on any site/contract, else, if not flagged this QA template has to be assigned to the contract as per **Step 9**; do not select 'Complete by Site location':

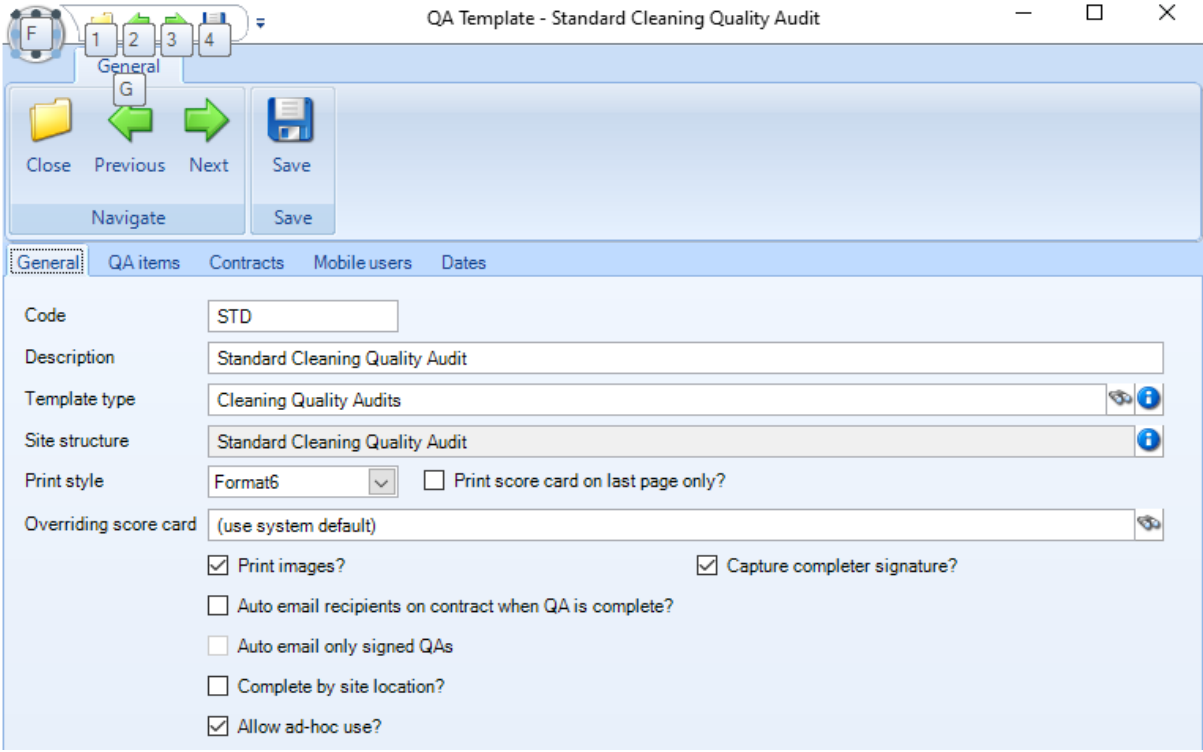

### **Part 2: Assign QA Criteria**

Assign **QA Criteria** (mandatory at header level) to the 'Overall Criteria' level and **QA items** to each area/sub-area, as necessary:

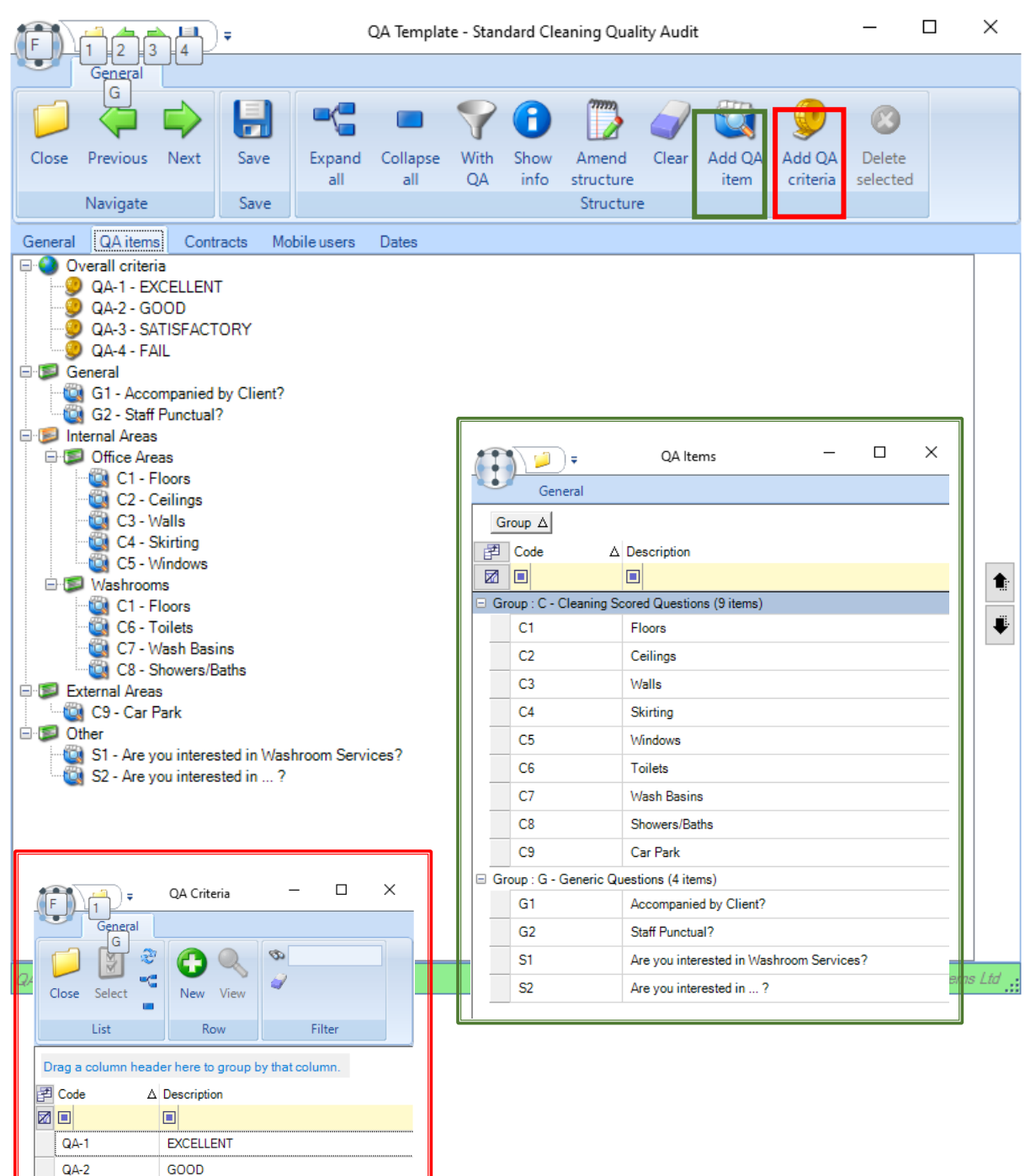

SATISFACTORY

FAIL

 $QA-2$  $QA-3$ 

 $QA-4$ 

# **STEP 9: ASSIGN QA TEMPLATE TO CONTRACT**

Find the contract, create a new version and add the **QA template** via the QA tab:

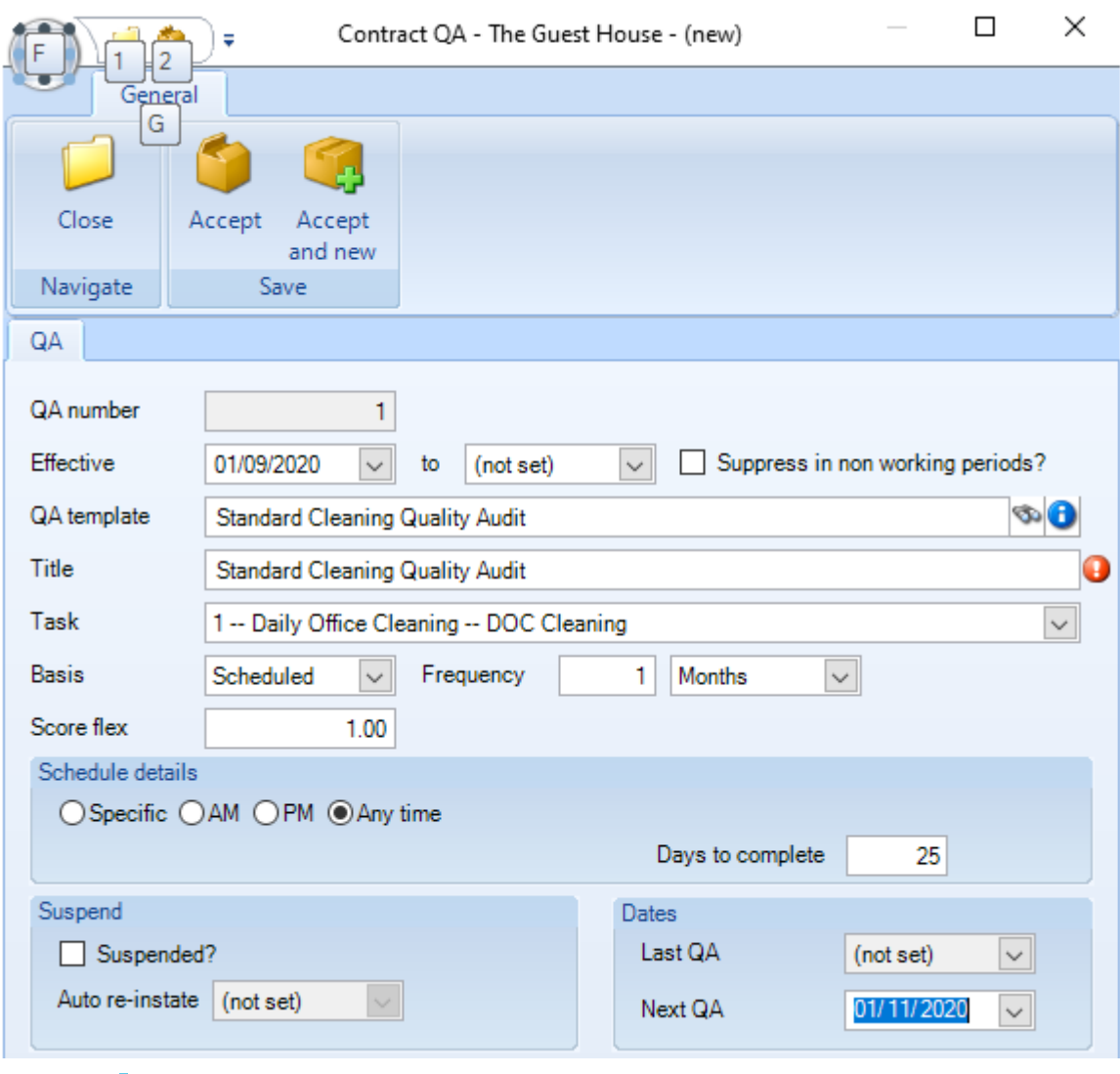

**NB: set the 'Next QA date' to the first day of the period when the QA is due for the frequency selected, whereas the 'effective from' date can be left as defaulted.**

Also consider if 'QA recipients' or 'QA failure recipients' are required for the contract.

# **STEP 10: CREATE A QA FORM**

### **Scheduled QA's**

If QA templates are assigned to contracts as per **Step 9**, then a QA batch would be generated (via **QA Batches**) at the start of each month (or the end of the previous month) for the next month's QA's. On posting the QA batch and assuming that workflow has been setup for QA's then QA's would be assigned to managers to be completed (in the same way that timesheets are) and if managers have mobile devices, would be sent out to the mobile device. All QA's created via a QA batch appear on the QA forms list.

### **One-Off QA's**

If QA templates are not assigned to contracts as per **Step 9** and are flagged as 'Allow Ad-hoc QA?' then a one-off QA form can be created from the QA Forms list for any site; alternatively, if QA templates are assigned to contracts as per **Step 9** and are flagged as 'Allow Ad-hoc QA?' then a one-off QA form can be created from the QA Forms list for just those sites the QA template has been assigned to.

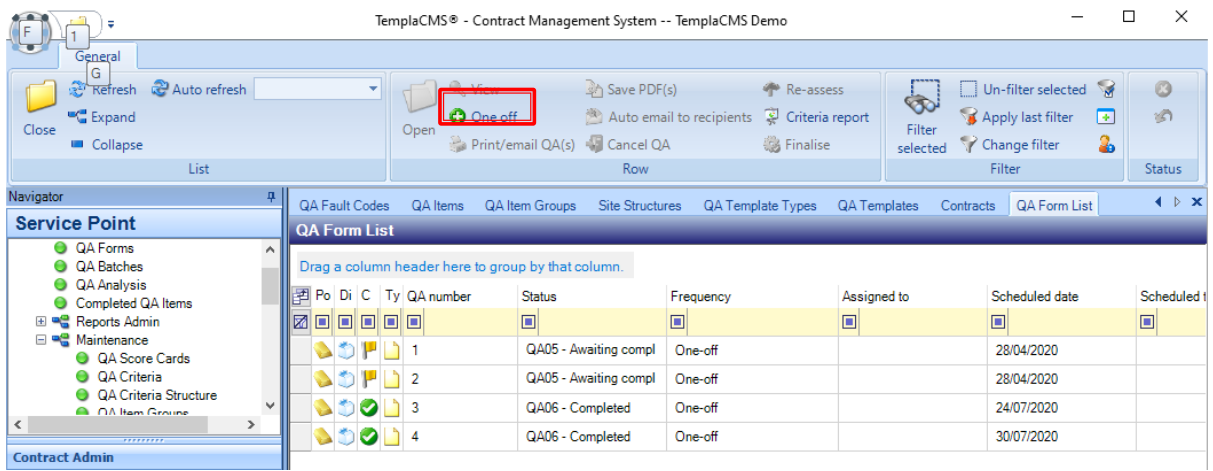

**NB: One-off QA's can also be created via the Templa Mobile app.**

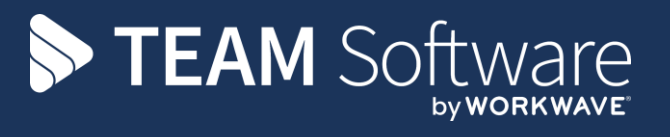

TEAM Software develops market-leading solutions for companies with distributed workforces. TEAM has a focus on the cleaning and security industries helping the companies who serve these sectors manage and optimise their business; from front line service delivery to back office financial management. TEAM's technology is designed to help improve productivity, employee engagement and profitability, and at the same time help control cost, risk and compliance. For more information, visit teamsoftware.com.